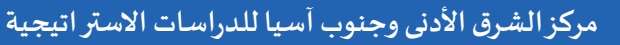

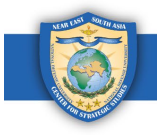

دليل مستخدم دورات جلوىال نت حسب الطلب

يستضيف مركز الشرق الأدنى وجنوب آسيا للدراسات الاستراتيجية ("المركز") دورات عبر الإنترنت على جلوبال نت للخريجين حسب الطلب وفق الوتيرة التي يختارها الدارس. تتكون هذه الدورات إما من محاضرات فيديو أو عروض تقديمية متبوعة باختبار قصير يتلقى من يجتازه شهادة. نقدم هنا إرشادات حول كيفية الوصول إلى الدورات التدرببية وأخذها وعرض نتائج الاختبارات وتنزيل الشهادات وطباعها.

الأقسام:

- <span id="page-0-0"></span>1. كيفية تسجيل الدخول إلى جلوبال نت (ص. 1)
- 2. كيفية الوصول إلى الدورات حسب الطلب (ص. 2-3)
	- 3. كيفية إكمال الدورة (ص. 3-7)
	- 4. كيفية عرض نتائج الاختبار (ص. 8-9)
		- 5. كيفية إعادة الاختبار (ص. 9-10)
- 6. كيفية عرض وتنزيل وطباعة الشهادة (الشهادات) (ص. 11-14)

<mark>1. كيفية ت*سجي*ل الدخول إلى جلوبال نت</mark>

الغطوة 1: توجه إلى https://globalnetplatform.org/nesa أو انقر رابط الدورة التدرببية المباشر إذا توفر.

*الغطوة 2*: في الزاوية اليمني العليا، أدخل عنوان بريدك الإلكتروني وكلمة المرور.

<span id="page-0-1"></span>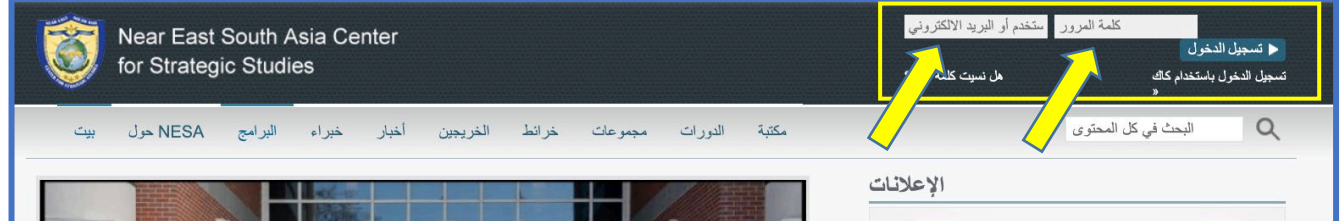

**الخطوة 3:** انقر على زر "**تسجيل الدخول**" الأزرق.\* *ملحوظة: إذا واجهتك أي مشكلة في تسجيل الدخول، يُرجى الاتصال بنا على* 

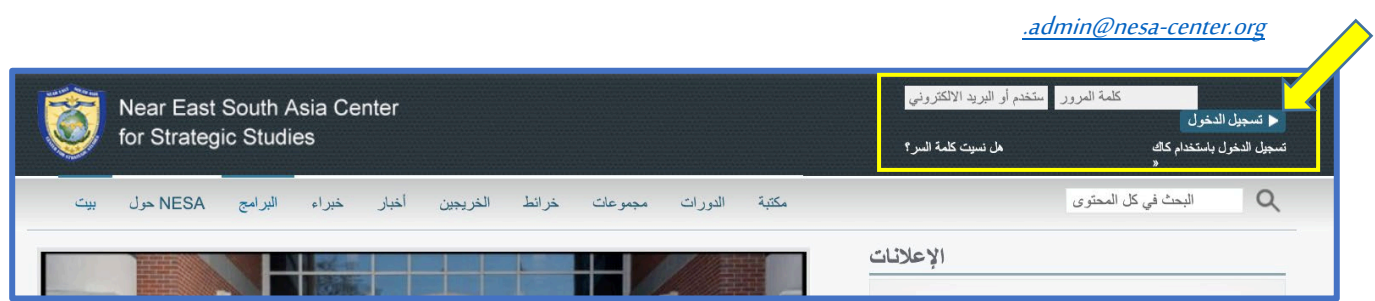

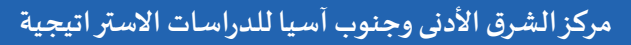

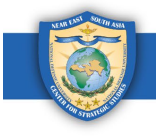

<span id="page-1-0"></span>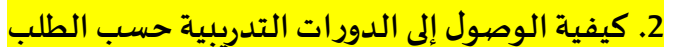

بمجرد تسجيل الدخول إلى منصة جلوبال نت، اتبع هذه التعليمات للوصول إلى الدورات التدريبية حسب الطلب.

*الغطوة 1*: انقر على أيقونة الشاشة الزرقاء أعلى الصفحة.

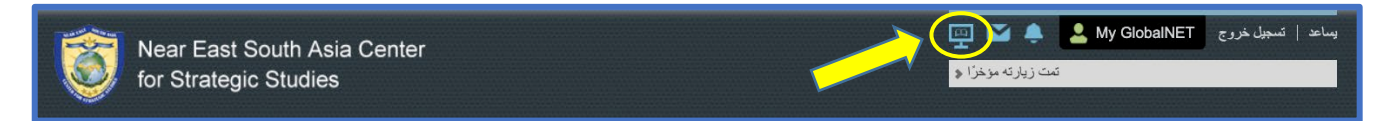

/*الخطوة 2*: مرر لأسفل إلى قسم "خاص بخريجي المركز" (FOR ALUMNI).

/*الخطوة 3*: انقر "دورات المركز" (NESA Courses) أو "دورات المركز-أفريكوم" (NESA-AFRICOM Courses) لمشاهدة الدورات المتاحة في الفئة المختارة.

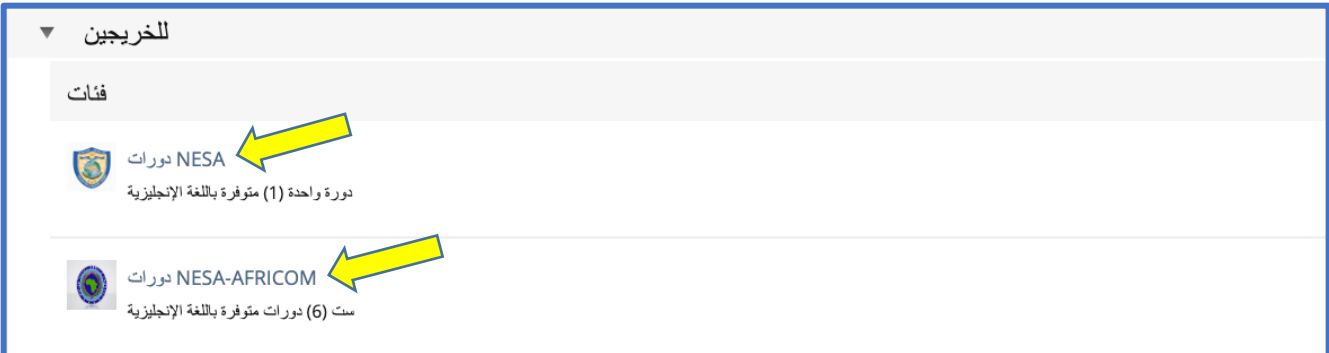

/*الخطوة 4*: انقر فوق الدورة التي ترغب في الانضمام إليها. في هذا المثال، نقرنا على "دورات المركز" (NESA Courses) واخترنا دورة قانون الصراع المسلح.

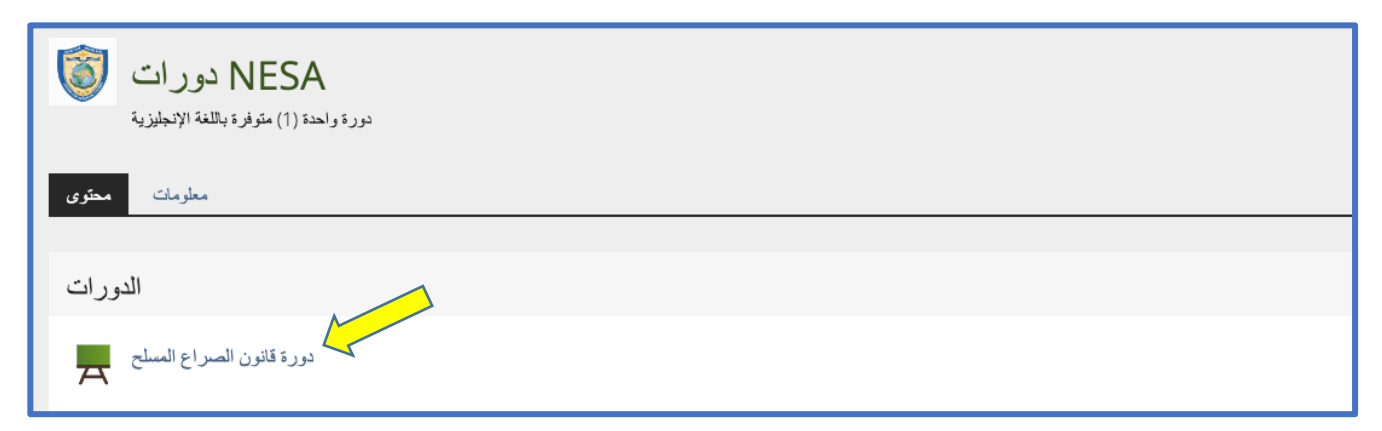

/*الخطوة 5:* انقر "انضمام" (Join).

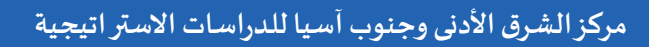

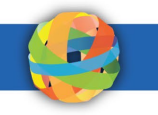

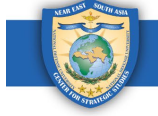

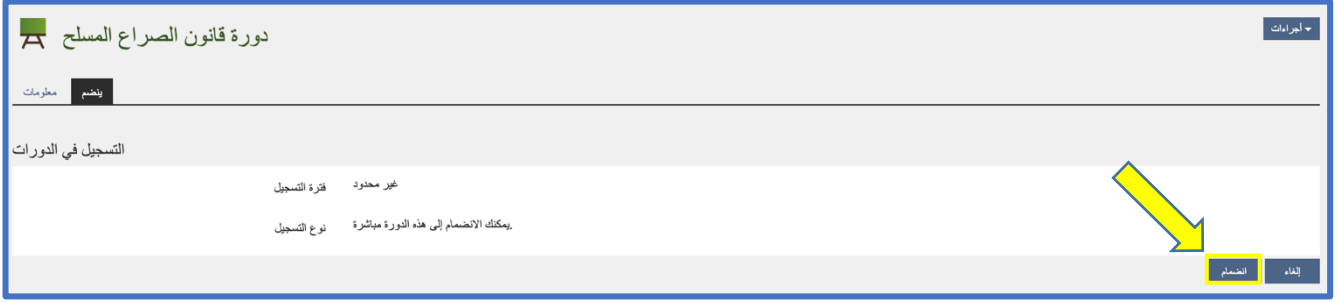

اً. تظهر رسالة تأكيد مظللة باللون الأخضر تفيد بأنك انضممت إلى الدورة التدرببية.

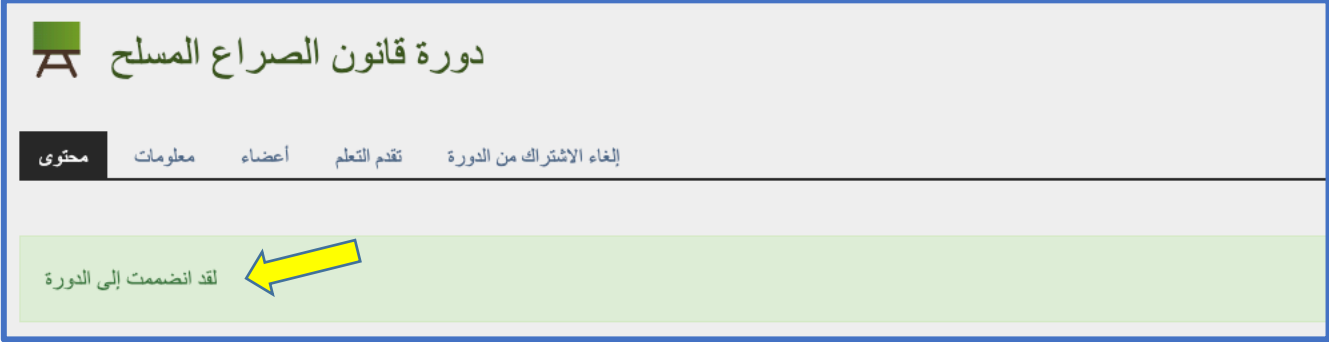

## <mark>3. كيفية إكمال الدورة</mark>

<span id="page-2-0"></span>بمجرد الانضمام إلى أي دورة تدريبية، يمكنك الوصول إلى محتوى الدورة التدريبية وإجراء الاختبار. اتبع هذه التعليمات لإكمال أي دورة.

## الخطوة 1 : ابدأ الدورة بقراءة التعليمات ثم الوصول إلى محتوى الدورة.

أ. انقر فوق الرابط الأول (المشار إليه بنص أزرق) ضمن "مواد الدورة" (Course Materials).\*م*لحوظة: مذه الدورة تحديدًا عبارة عن* عرض تقديمي. قد تكون دورات أخرى محاضرة فيديو أو نوع ملف آخر.

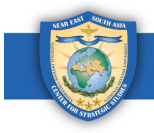

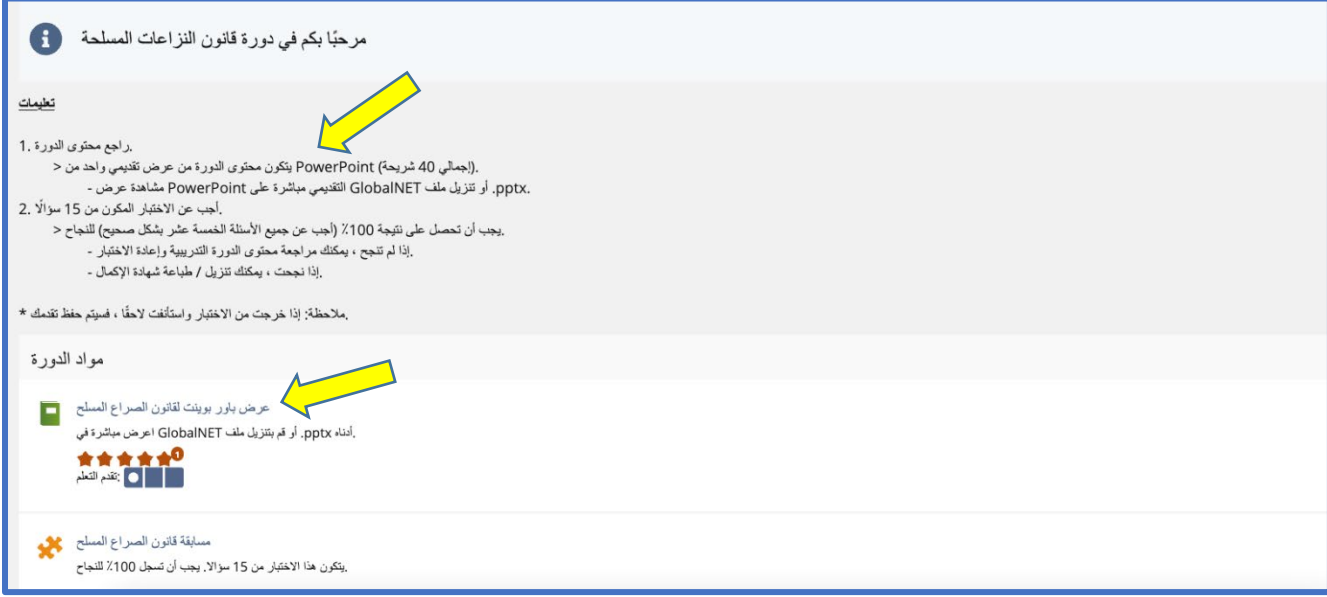

ب. للانتقال إلى الشريحة أو الفيديو التالي، انقر فوق الزر الموجود على اليمين مع سهم. *\* ملحوظة: لديك أيضاً خيار تنزيل محتوى الدورة في* أسفل الصفحة.

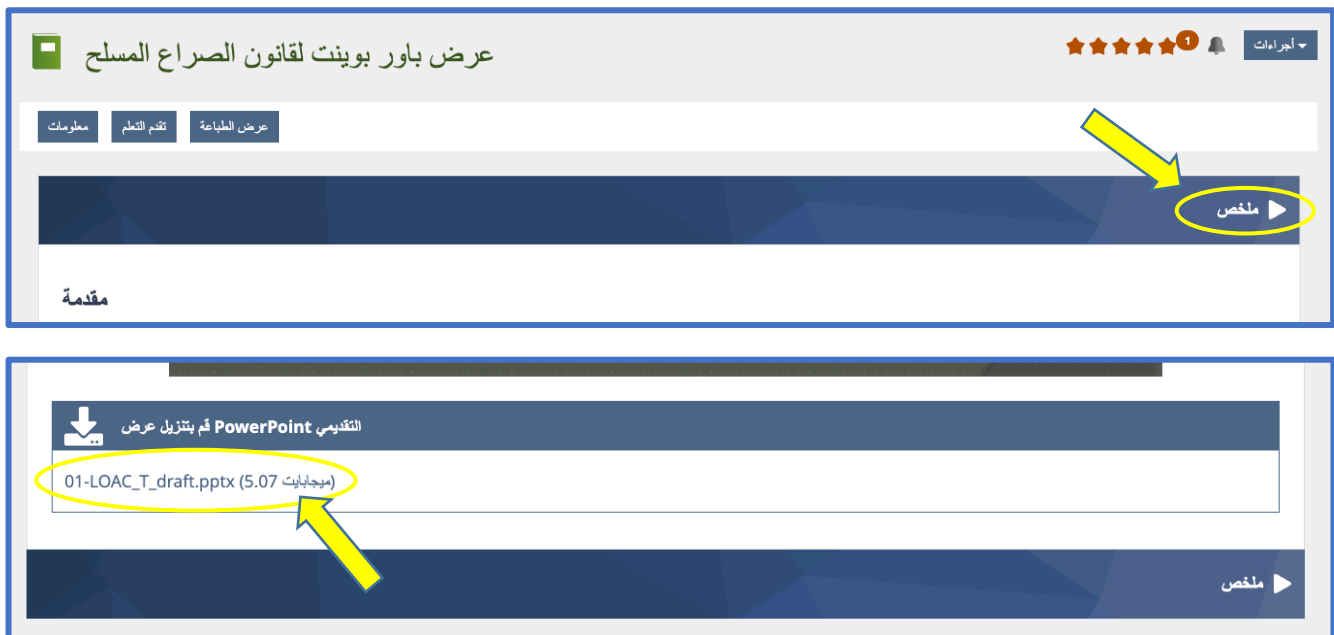

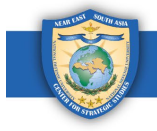

ت. لمشاهدة قائمة بجميع الشرائح أو مقاطع الفيديو أو الملفات الموجودة في الدورة، انقر فوق لوحة "الأدوات" (Tools) في جزء التصفح أعلى يسار الصفحة. يمكنك استخدام هذه القائمة للتنقل بسهولة إلى شرائح أو مقاطع فيديو معينة في الدورة.

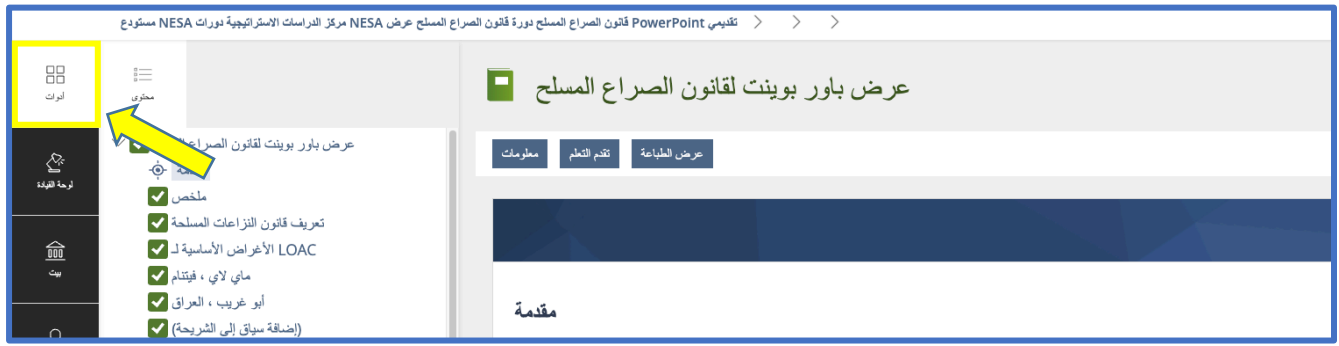

/الخطوة2: بمجرد وصولك إلى أخر شريحة أو مقطع فيديو، انقر "خذ الاختبار" (Take Quiz).

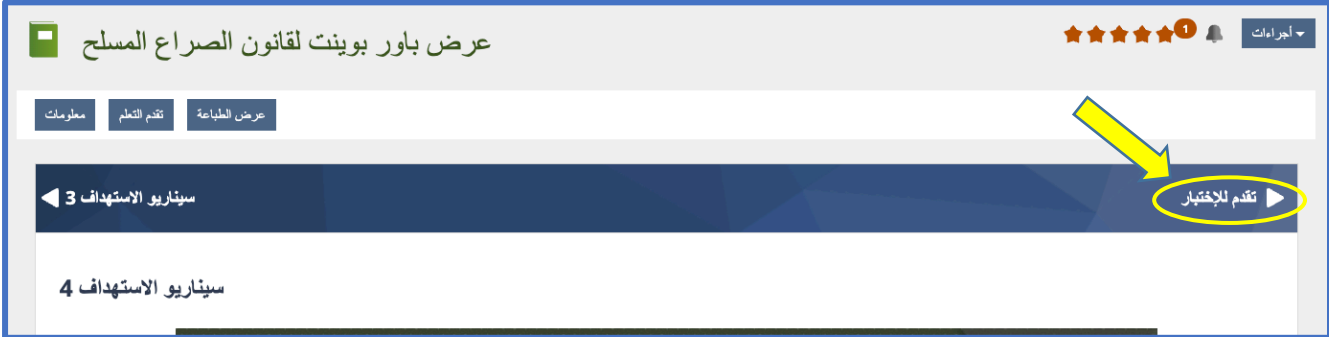

اً. في الصفحة التالية، انقر الرابط "انقرهنا لإجراء الاختبار" (Click here to take the quiz).

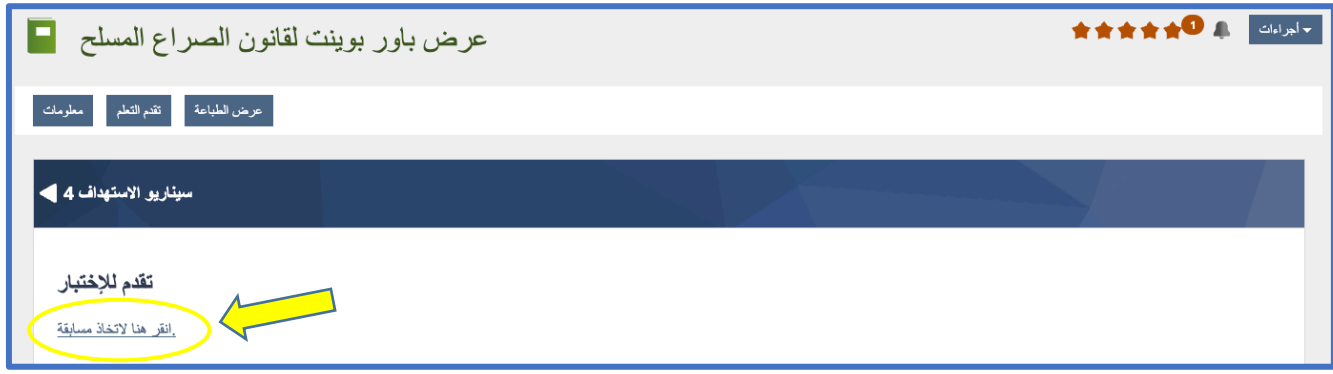

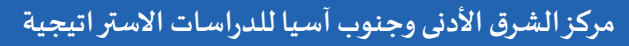

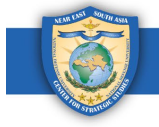

ب. اقرأ المعلومات الواردة في الصفحة التالية، ثم انقر الزر الأخضر "ابدأ الاختبار" (Start the Test) للبدء.

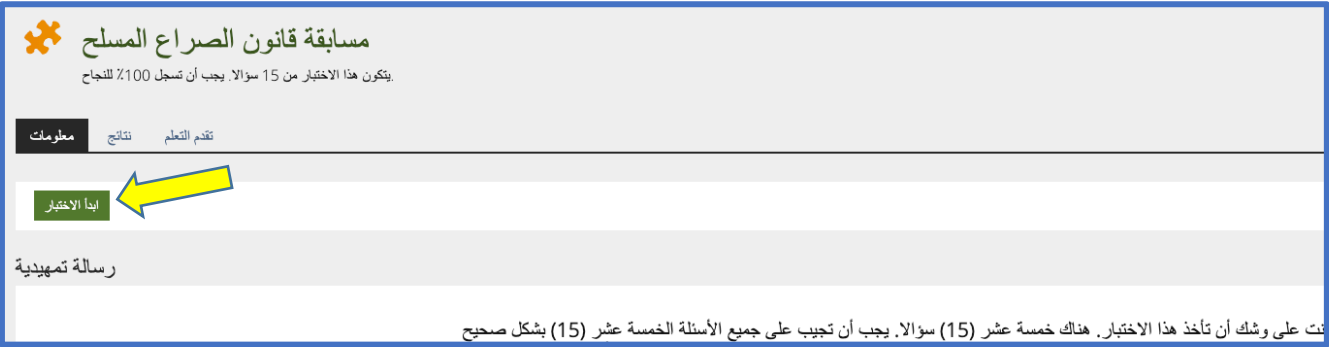

ت. أجب عن كل الأسئلة. انقر زر "التالي" (Next) للانتقال إلى السؤال التالي أو "السابق" (Previous) للانتقال إلى السؤال السابق. \* ملحوظة: يمكنك إيقاف الاختبار في أي وقت بنقر الزر "**تعليق الاختبار**" (Suspend the Test). سيتم حفظ تقدمك ويمكنك استئناف الاختبار عندما يناسبك.

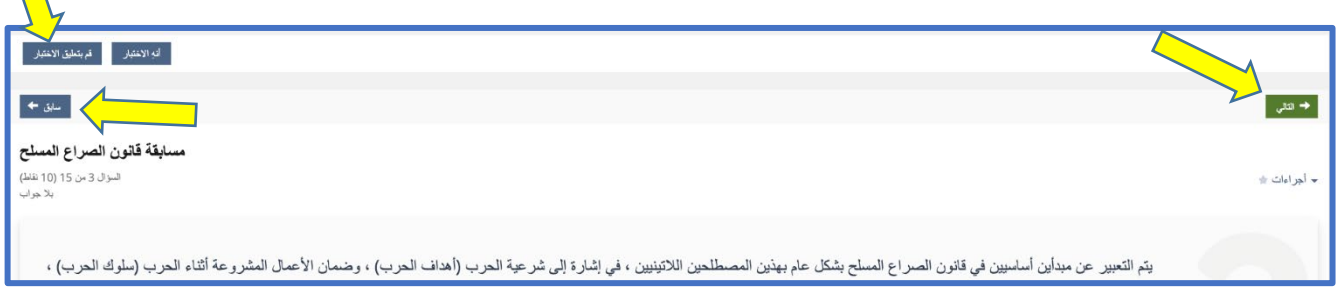

ث. بمجرد إجابتك على السؤال الأخير، انقر الزر الأخضر "إنهاء الاختبار" (Finish the Test).

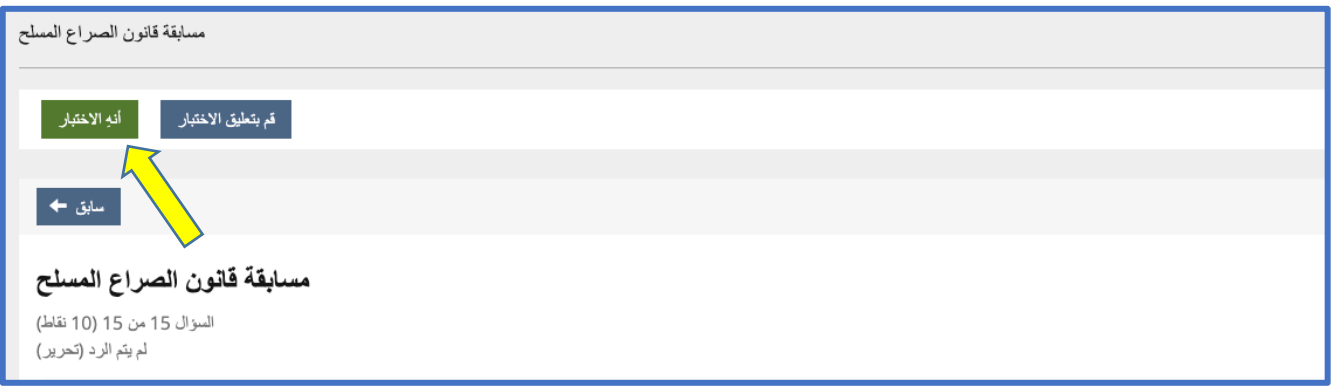

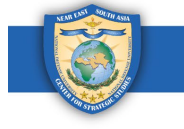

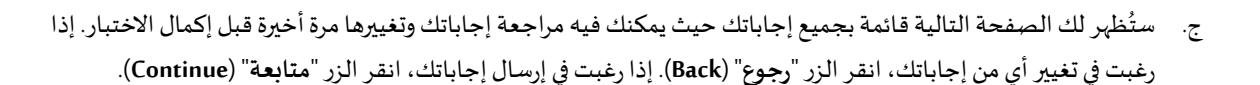

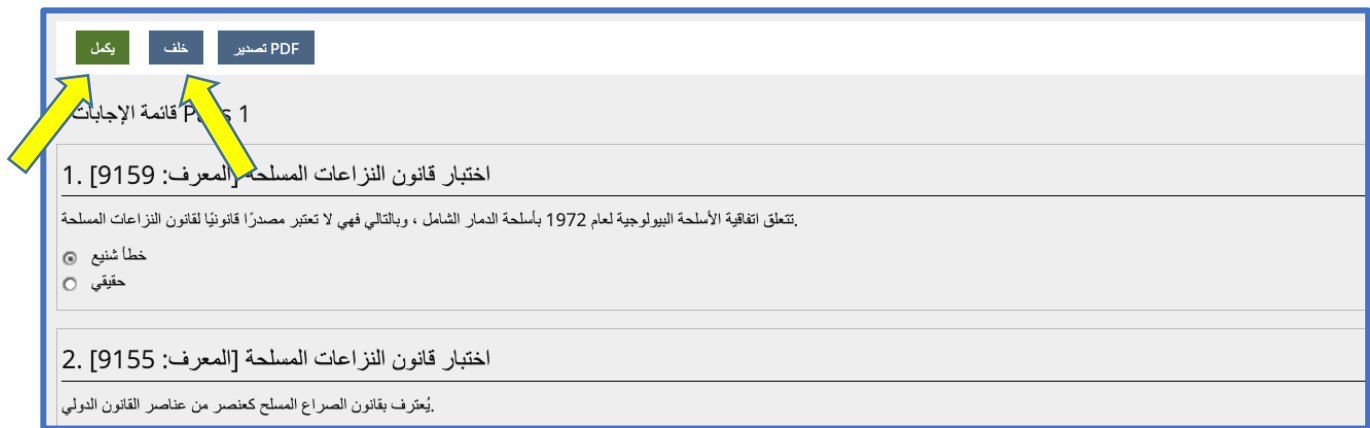

ح. إذا نجحت في الاختبار، سترى رسالة *نجاح* باللون الأخضر.

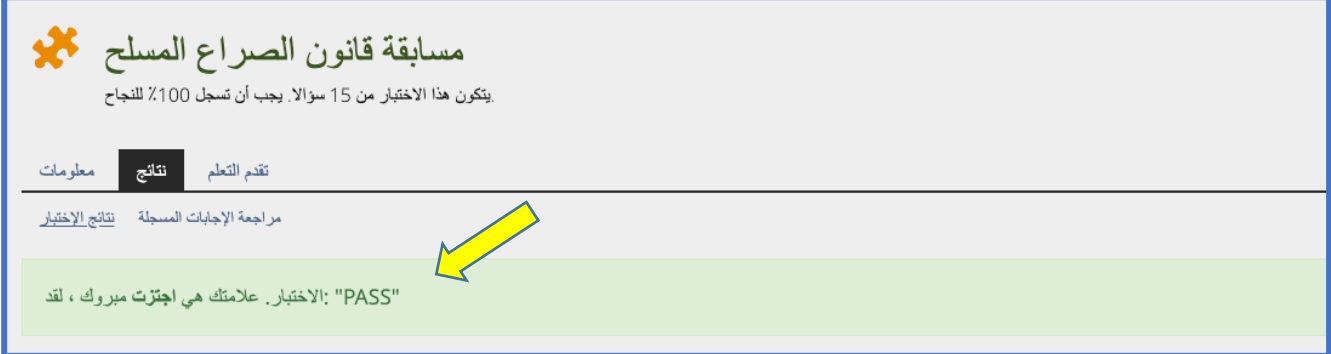

خ. إذا فشلت في الاختبار، سترى رسالة *فشل* باللون الأحمر.

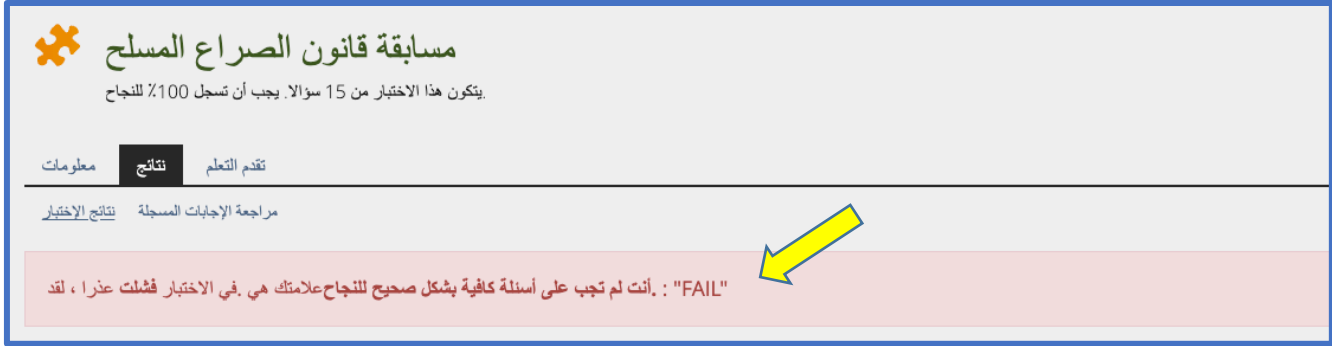

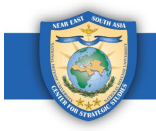

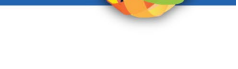

## <mark>4. كيفية عرض نتائج الاختبار</mark>

<span id="page-7-0"></span>بمجرد إرسال الاختبار، ستكون نتائج الاختبار متاحة، بما في ذلك درجة النجاح أو الفشل، والمحاولات، وتاريخ الانتهاء، والأسئلة، والنقاط المتحققة، والنسبة المئوية التي تم حلها، والنتائج التفصيلية. اتبع هذه التعليمات لمعرفة نتائج اختبارك.

/الخطوة 1: تتوفر معلومات نتيجة الاختبار ضمن علامة التبويب "النتائج" (Results) حيث يمكنك رؤية نظرة عامة على النتائج. إذا رغبت في معرفة إجاباتك الصحيحة أو الخاطئة، أو لمعرفة المزيد من التفاصيل، انقر على "النتائج التفصيلية" (Detailed Results).

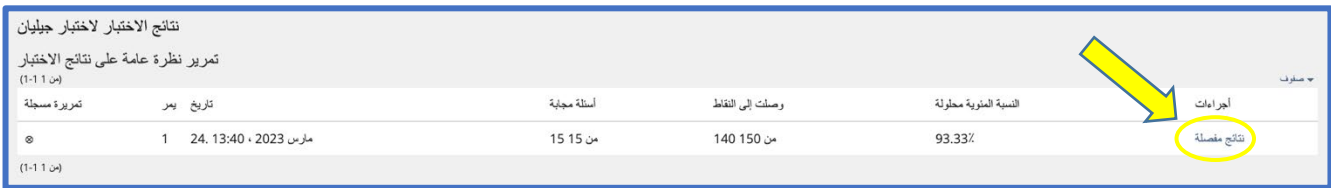

**الخطوة**2: ضمن النتائج التفصيلية، يمكنك رؤية مقاييس النتائج مثل الحد الأقصى للنقاط والنقاط التي تم الوصول إليها والنسبة المئوية التي تم حلها. لعرض المزيد من النتائج، بجوار أي سؤال، انقر على "تفاصيل الإجابة" (Answer Details)، ثم "إظهارإجابة واحدة" ( Show Single .(Answer

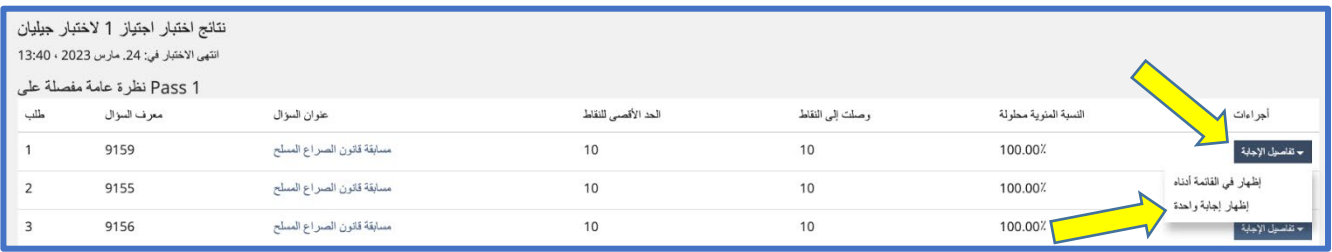

أ. إذا أجبت على السؤال بشكل غير صحيح، سترى علامة X حمراء بجوار إجابتك (*لن تتمكن من رؤية الإجابة الصحيحة*).

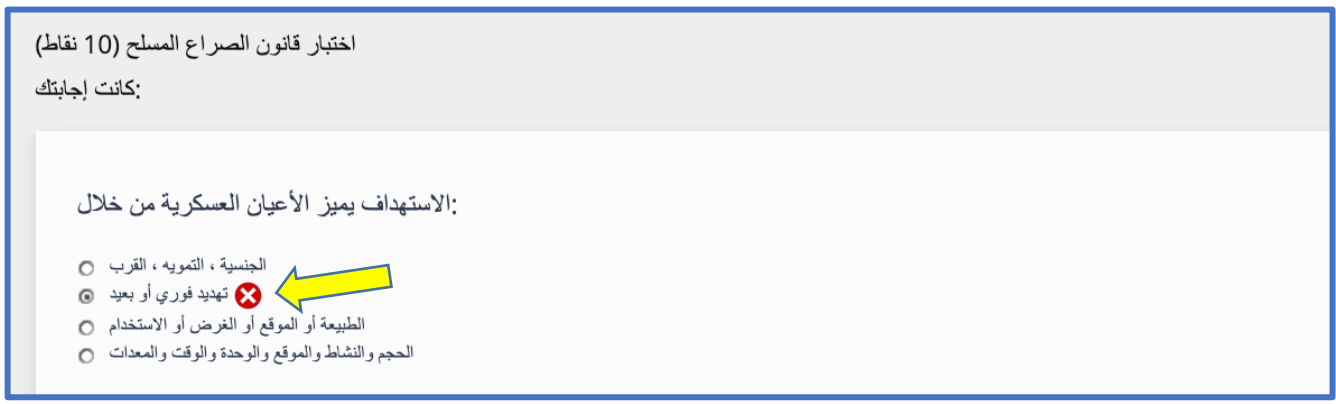

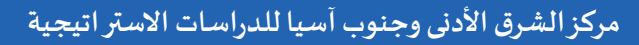

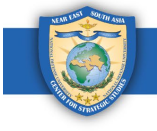

ب. إذا أجبت على السؤال بشكل صحيح، سترى علامة اختيار خضراء بجوار إجابتك.

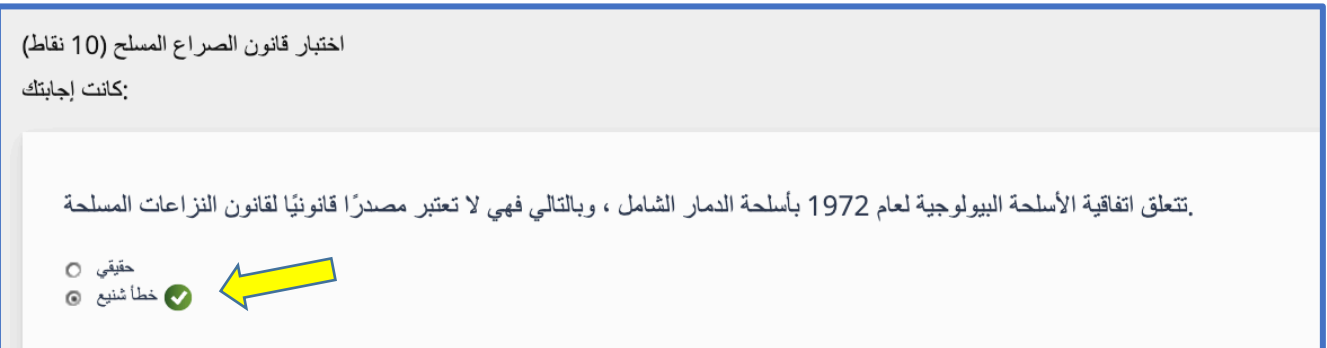

<mark>5. كيفية إعادة الاختبار</mark>

يُسمح للمستخدمين بإعادة إجراء الاختبارات التي أخفقوا فيها فقط. اتبع هذه التعليمات لإعادة الاختبار.

<span id="page-8-0"></span>/*الخطوة 1*: انتقل مرة أخرى إلى صفحة "نظرة عامة على النتائج" (Results Overview) حيث يمكنك إعادة الاختبار إذا أخفقت فيه.

أ. من صفحة الإجابة الفردية، انقر "رجوع إلى تفاصيل النجاح" (Back to Pass Details).

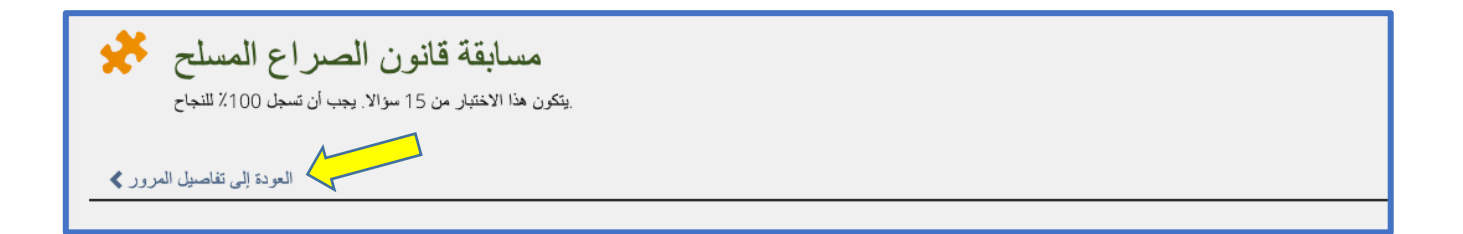

ب. من صفحة "النتائج التفصيلية"، انقر "الرجوع إلى نظرة عامة على النتائج" (Back to Results Overview).\*م*لحوظة: يمكنك أيضاً* العودة إلى صفحة "**نظرة عامة على النتائج**" بالنقر مباشرةً على علامة التبويب "**النتائج**" (Results).

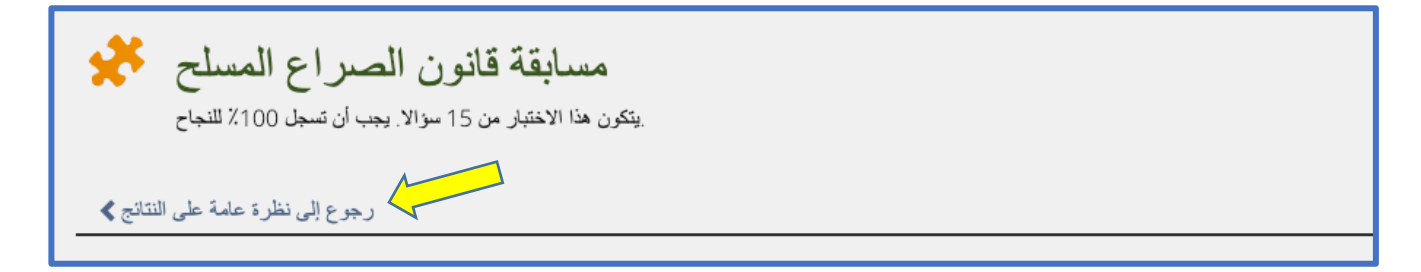

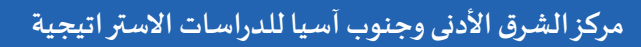

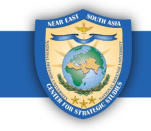

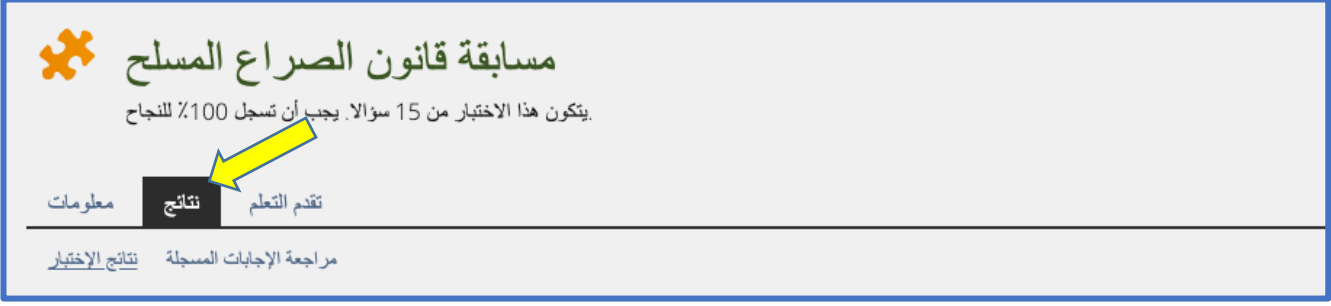

*الغطوة 2*: في صفحة نظرة عامة على النتائج، يمكنك معرفة ما إذا كان مسموحًا لك بإعادة الاختبار وعدد مرات إعادة الاختبار المسموح بها. لإعادة الاختبا ، انقر فوق الرابط "انقرهنا" (Click here) في الرسالة التي تنص على "انقر هنا لبدء الاختبار مرة أخرى" (Click here to start .(the test again

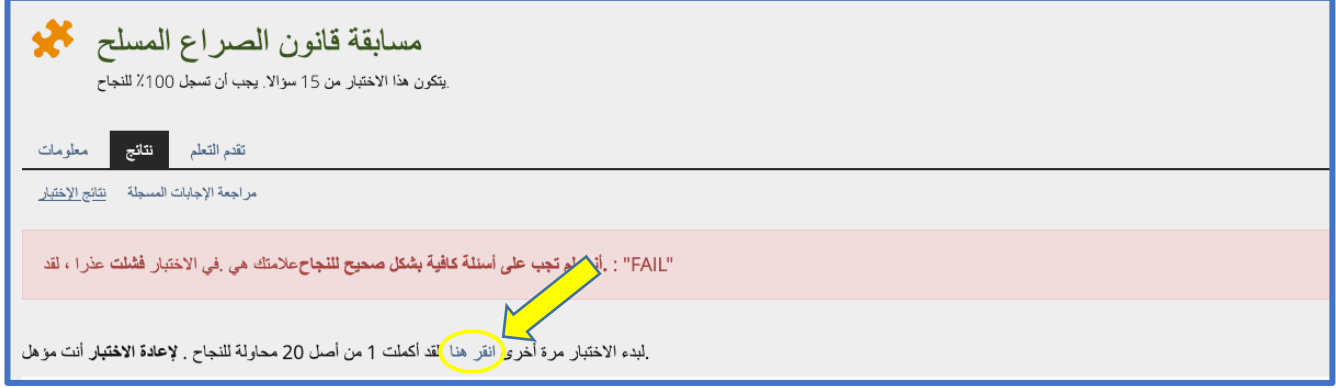

/*الخطوة 3*: في الصفحة التالية ، انقر الزر الأخضر "ابدأ محاولة اختبار جديدة" (Start New Test Pass) وأعد إجراء الاختبار.

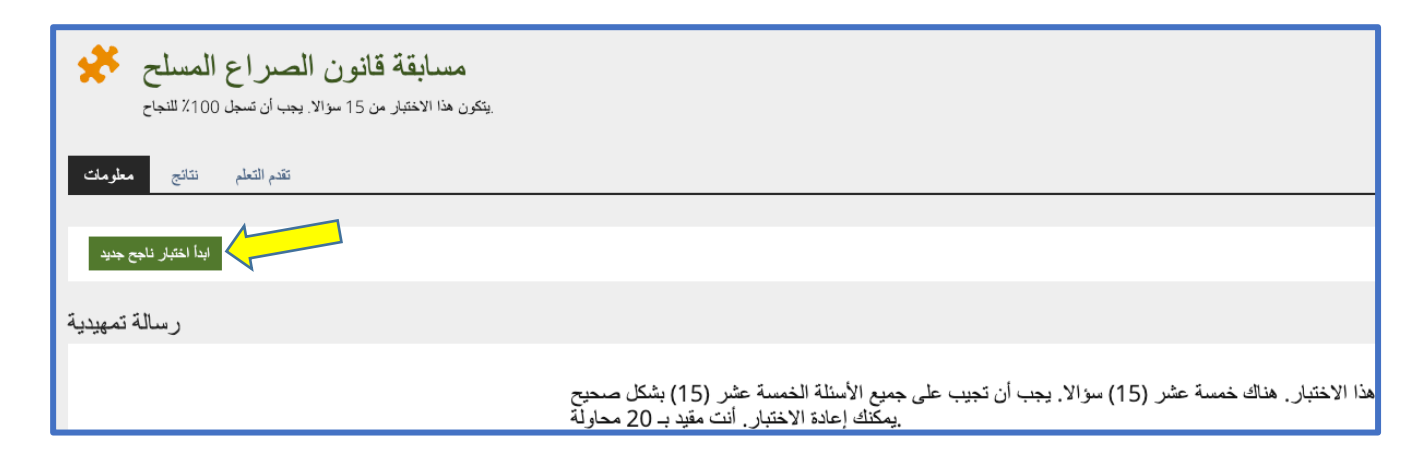

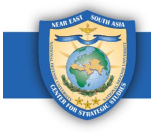

## <mark>6. كيفية عرض وتنزيل وطباعة الشهادة (الشهادات)</mark>

عند اجتياز الاختبار، ستتلقى شهادة إكمال الاختبار. اتبع هذه الإرشادات لعرض شهادتك (شهاداتك) وتنزيلها وطباعتها.

<span id="page-10-0"></span>*الغطوة 1*: عند اجتياز الاختبار، سترى رسالة تأكيد خضراء وزرًا مكتوب عليه "الشهادة" (Certificate). انقر الزر لتنزيل شهادت.\* *ملحوظة:* يتوفر هذا أيضاً ضمن علامة التبويب "ا**لنتائج**" (Results).

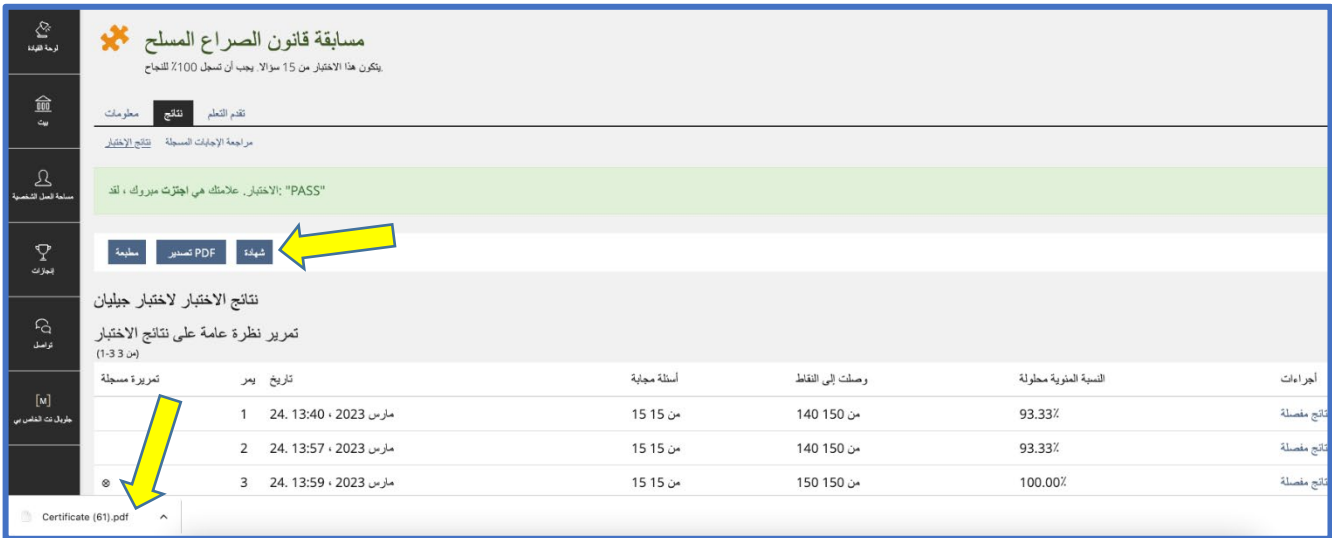

يمكنك دائمًا الوصول إلى شهادتك (شهاداتك) بالنقر فوق لوحة "الإنجازات" (Achievements) في جزء التصفح على الجانب الأيسر **أ.** من الصفحة.

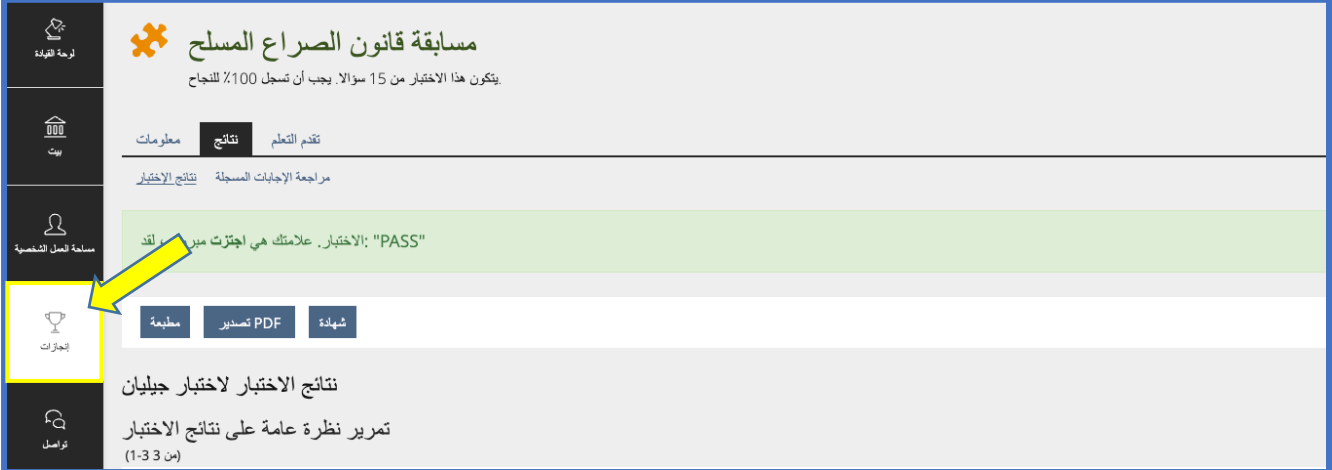

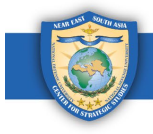

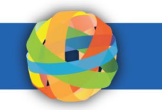

ب. انقر فوق "الشهادات" (Certificates).

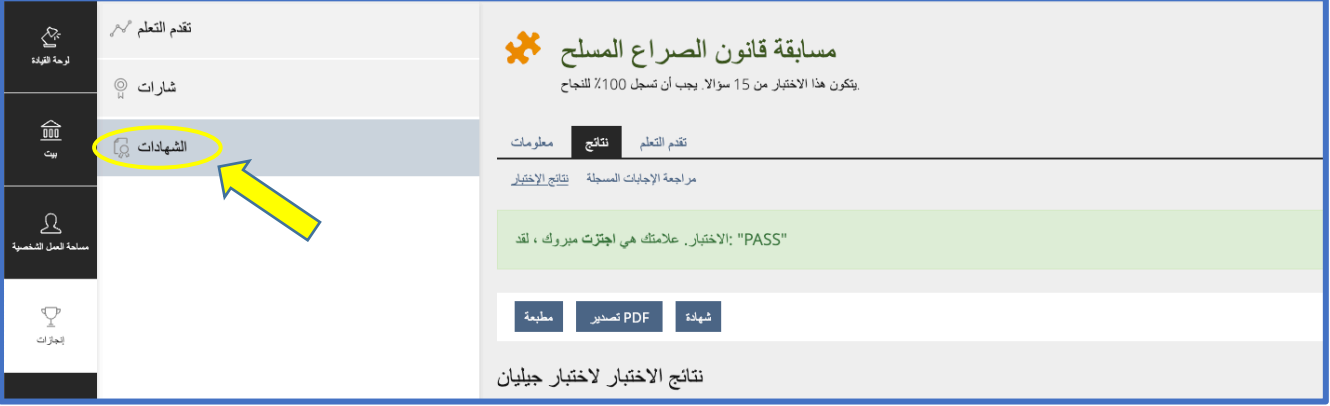

ت. انقر فوق الزر الأزرق "تنزيل" (download) لتنزيل شهادتك.

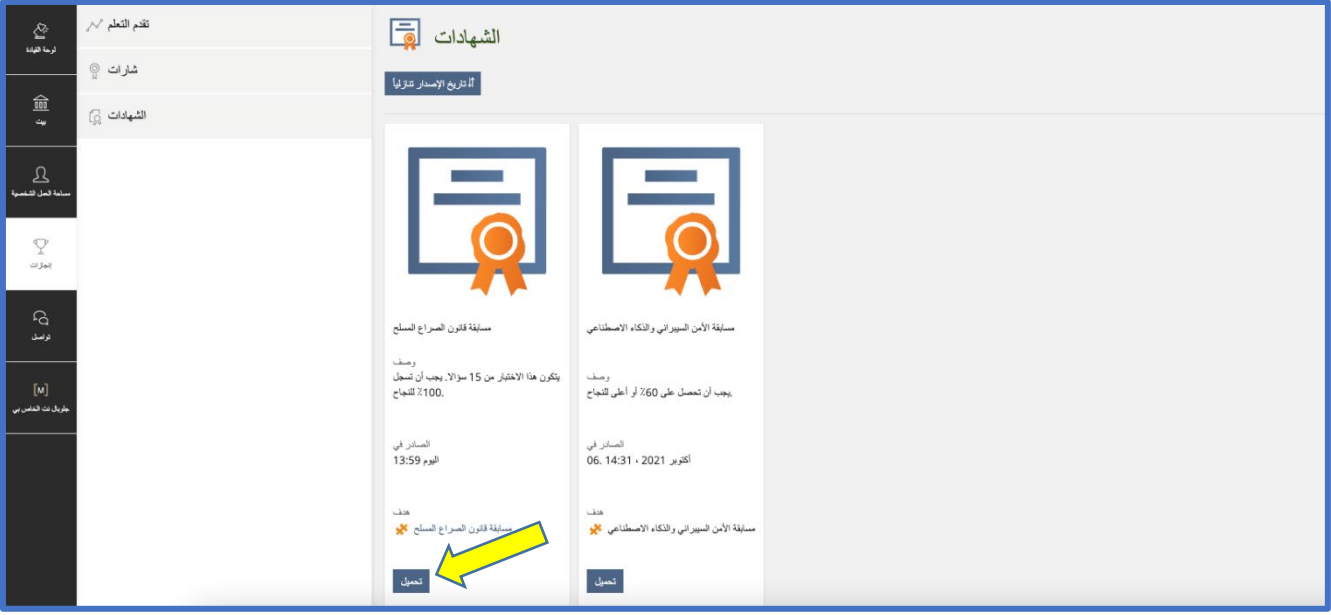

/**الخطوة 2**: انقر فوق ملف PDF الذي تم تنزيله لطباعة شهادتك. سيتم فتحه في علامة تبويب جديدة.

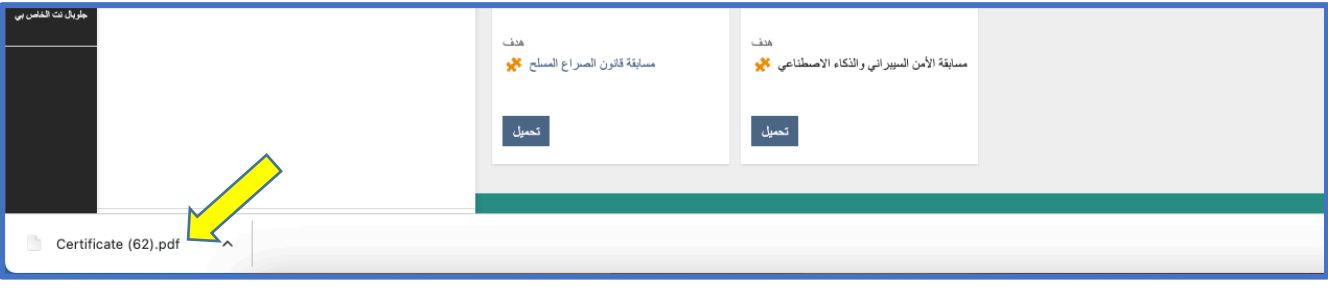

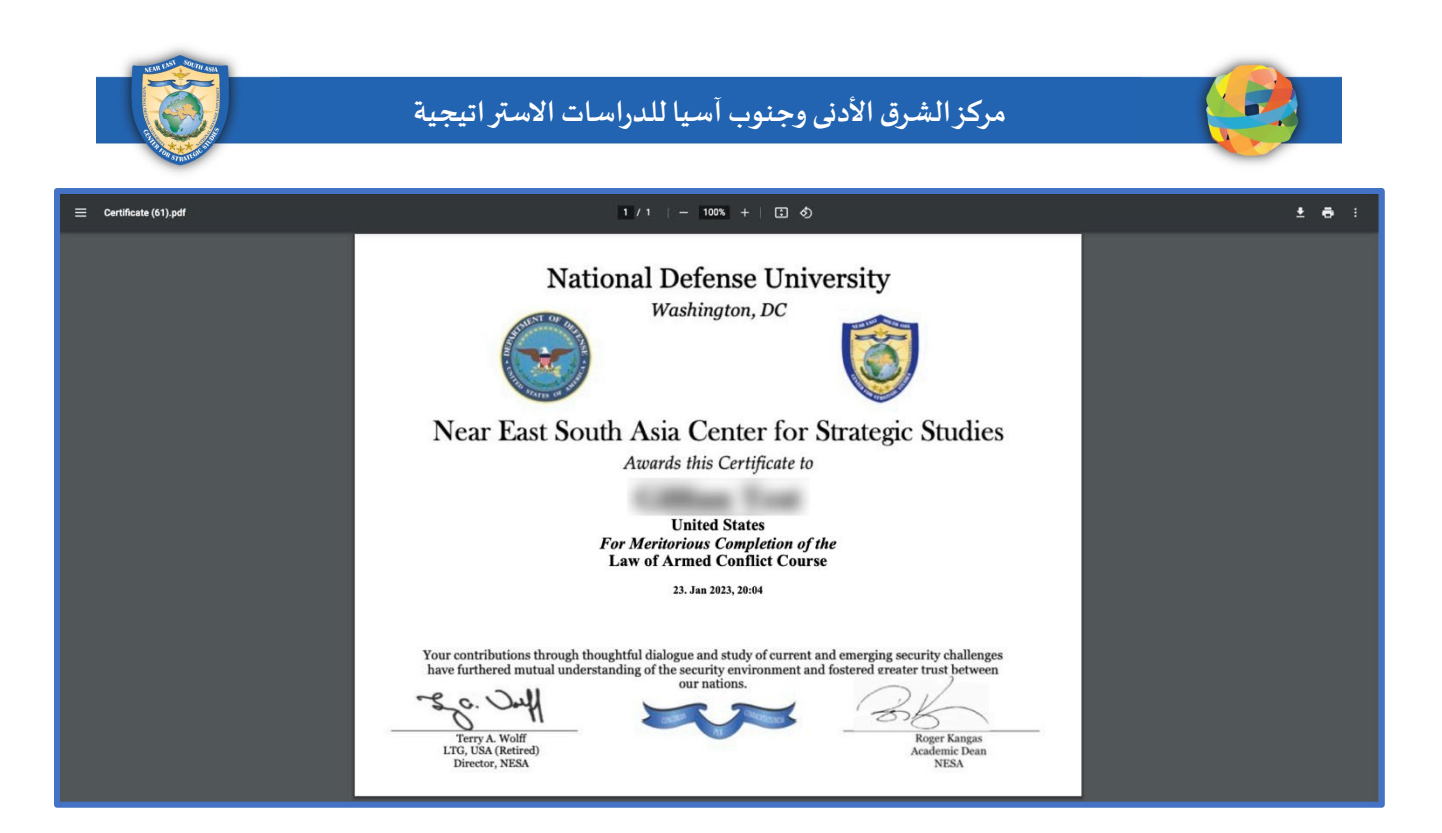

انقر فوق رمز الطابعة في الزاوية اليمني العليا من الصفحة. **أ.** 

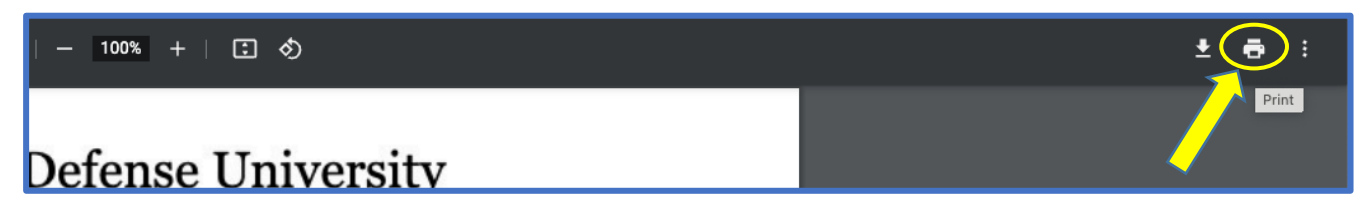

ب. حدد الإعدادات التي تربدها في نافذة الطباعة. \**ملحوظة: تأكد من ضبط حجم الورق على" خطاب" (Letter).* 

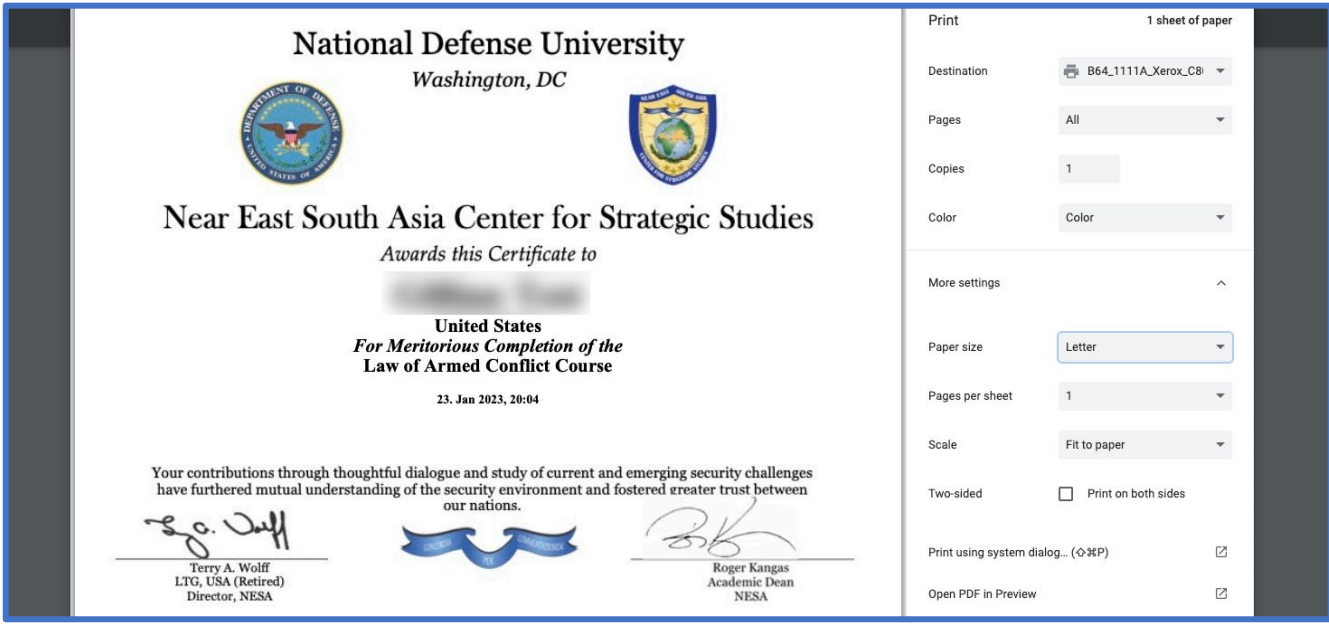

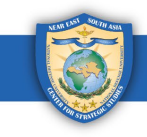

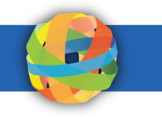

ت. انقر فوق الزر طباعة (Print).

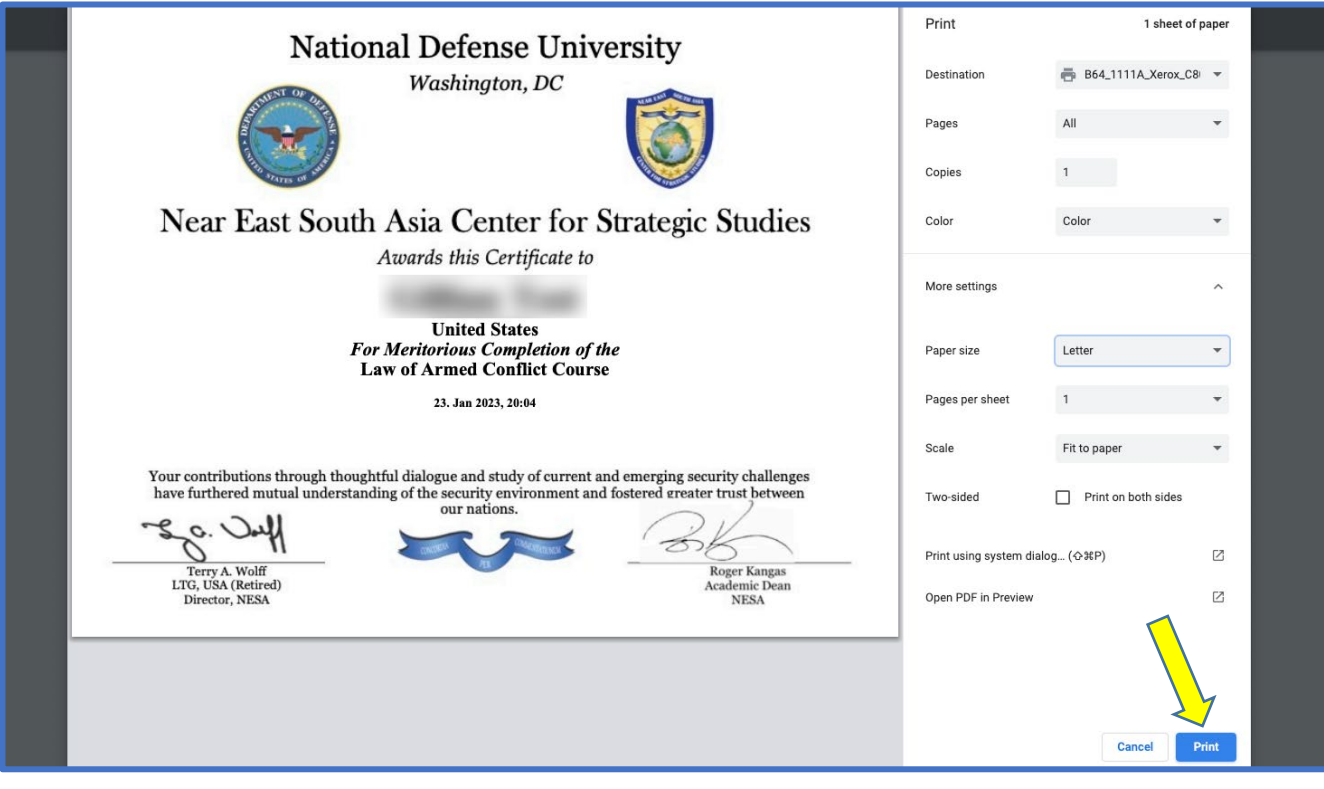

يرجى إرسال بربد إلكتروني إلى <u>admin@nesa-center.org</u> إذا كانت لديك أي أسئلة حول الدورات حسب الطلب أو كنت بحاجة إلى مساعدة في طباعة شهادتك.